# sifei

# Manual de Usuario Aplicación Gratuita de Facturación SIFEI

CFDI v3.3

Julio 2017

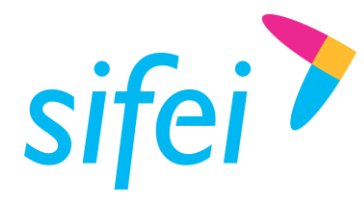

# Control de Versiones

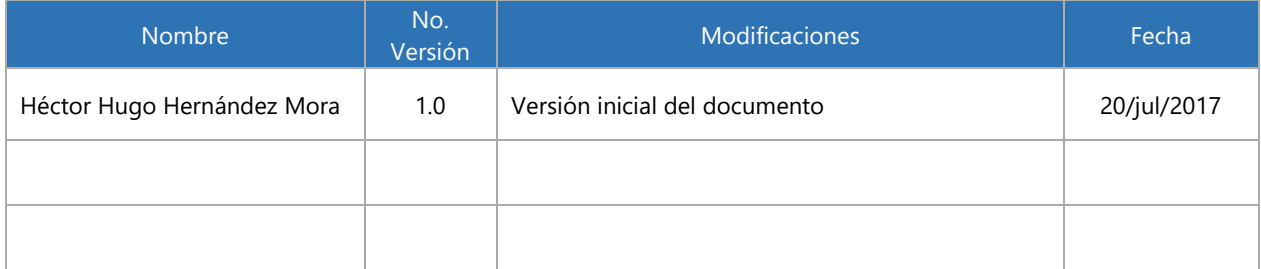

# Control de Revisiones

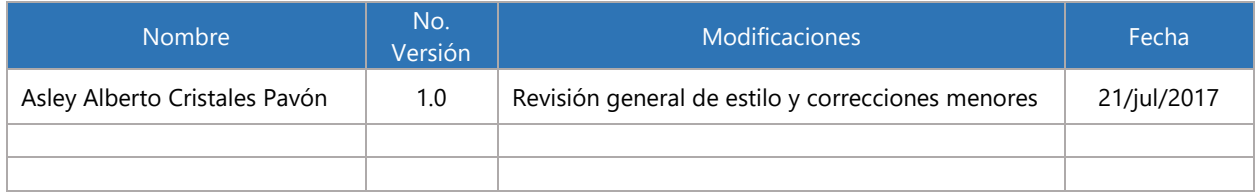

# Control de Autorizaciones

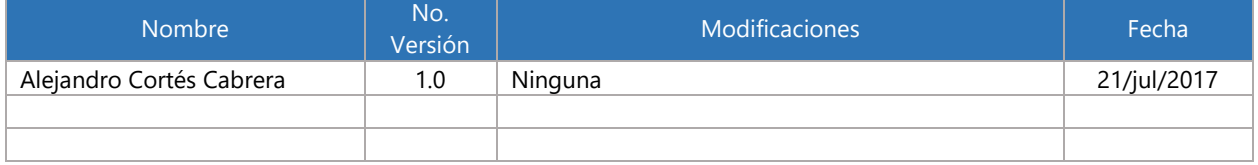

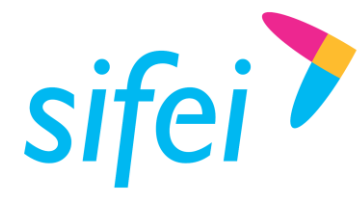

SOLUCIÓN INTEGRAL DE FACTURACIÓN ELECTRÓNICA E INFORMÁTICA SIFEI S. A. DE C. V. Primera Privada de Oriente 17 No. 32, Col. Centro, Orizaba, Ver. CP 94300, Tel. (272) 726-6999

# Contenido

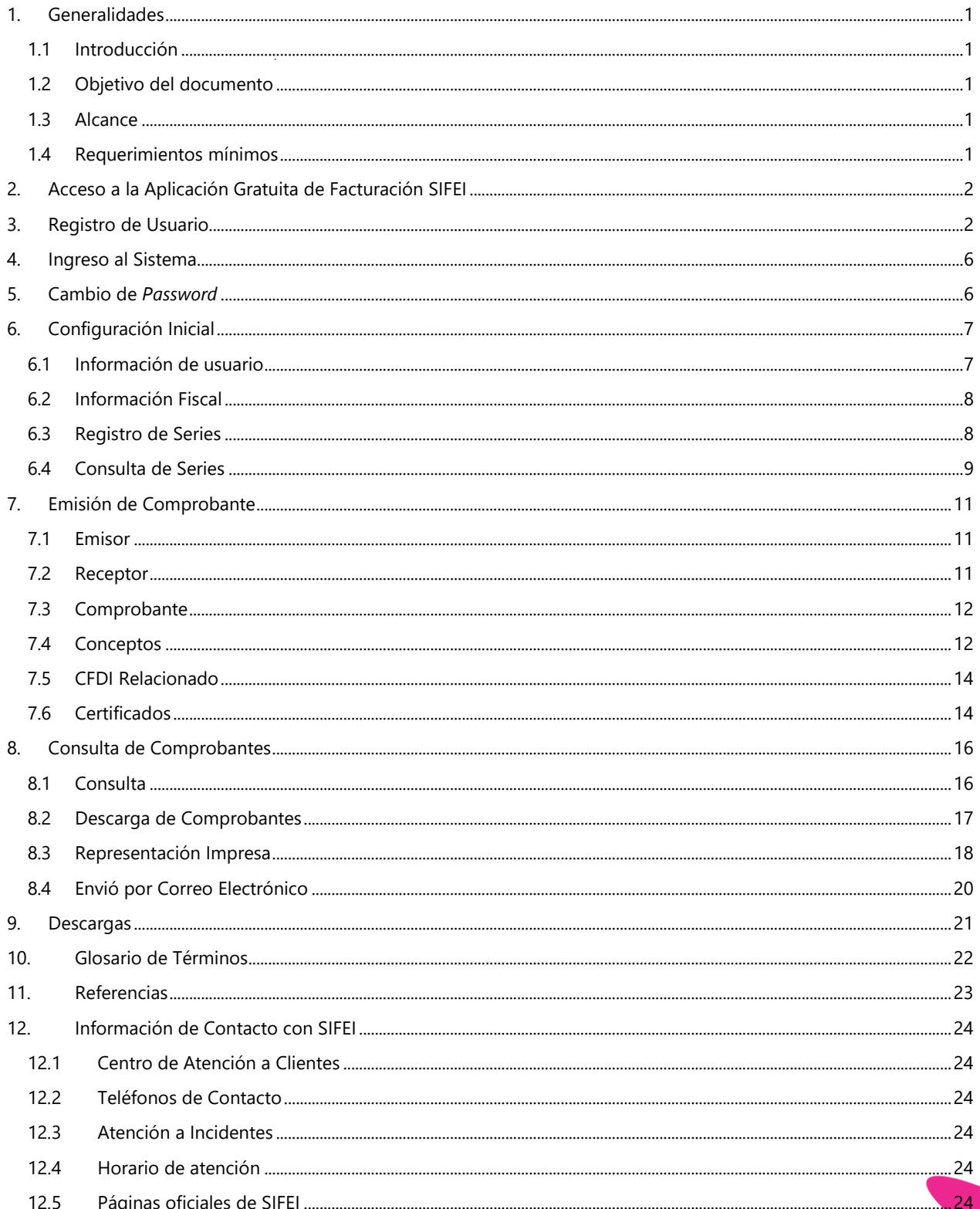

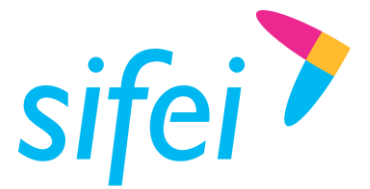

SOLUCIÓN INTEGRAL DE FACTURACIÓN ELECTRÓNICA E INFORMÁTICA SIFEI S. A. DE C. V. Primera Privada de Oriente 17 No. 32, Col. Centro, Orizaba, Ver. CP 94300, Tel. (272) 726-6999

12.6 [Ubicación de Oficina Matriz...............................................................................................................................................................24](#page-27-6)

Lo Inteligente hecho Simple

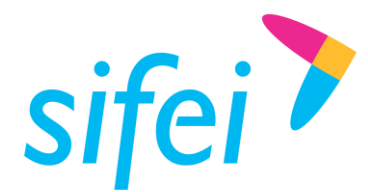

Lo Inteligente hecho Simple

# <span id="page-4-0"></span>1. Generalidades

# <span id="page-4-1"></span>1.1 Introducción

La *Aplicación Gratuita de Facturación SIFEI* brinda a sus usuarios la facilidad de emitir Comprobantes Fiscales Digitales por Internet (CFDI) en su versión 3.3.

Solución Integral de Facturación Electrónica e Informática SIFEI S. A. de C. V. es un Proveedor Autorizado de Certificación de CFDI (PCCFDI antes PAC), con número de autorización 58355 y cumplimos con los requerimientos funcionales, servicios generales y niveles de servicio (SLA) exigidos por el SAT.

Esta aplicación cumple con las especificaciones técnicas del Anexo 20 publicado por el SAT (en su sitio oficial) en el cual se especifican todas las validaciones para la certificación de los documentos fiscales.

# <span id="page-4-2"></span>1.2 Objetivo del documento

Proporcionar al usuario información acerca del funcionamiento de la herramienta de facturación electrónica para emitir y consultar Comprobantes Fiscales Digitales por Internet (CFDI) en la versión 3.3.

Entregar al usuario de manera clara, rápida y concisa la descripción de los pasos que le permitirán entender la funcionalidad de cada uno de los módulos que ofrece la *Aplicación Gratuita de Facturación SIFEI*.

# <span id="page-4-3"></span>1.3 Alcance

Mostrar de forma breve los pasos a seguir para la emisión y consulta de CFDI en su versión 3.3 mediante la *Aplicación Gratuita de Facturación SIFEI*, ubicada en la dirección electrónica: [https://micfdi.sifei.com.mx/cfdi33.](https://micfdi.sifei.com.mx/cfdi33)

Para consultar los CFDIs emitidos en la versión 3.2 por medio de la *Aplicación Gratuita de Facturación SIFEI* o en cualquier otra aplicación de SIFEI, el usuario deberá de acceder a la dirección electrónica: [https://micfdi.sifei.com.mx/.](https://micfdi.sifei.com.mx/)

Se debe señalar que el almacenamiento de los CFDI's emitidos en esta plataforma está limitado a 90 días naturales.

#### <span id="page-4-4"></span>1.4 Requerimientos mínimos

- Acceso a Internet
- Navegadores (Chrome, Firefox, Ópera), se recomienda mantener la última versión en su navegador.
- Contar con su Certificado de Sello Digital (.cer, .key y llave privada de .key)

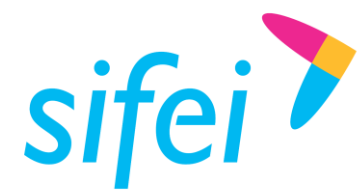

SOLUCIÓN INTEGRAL DE FACTURACIÓN ELECTRÓNICA E INFORMÁTICA SIFEI S. A. DE C. V. Primera Privada de Oriente 17 No. 32, Col. Centro, Orizaba, Ver. CP 94300, Tel. (272) 726-6999

# <span id="page-5-0"></span>2. Acceso a la Aplicación Gratuita de Facturación SIFEI

Los contribuyentes registrados en el SAT, cuentan con una aplicación de facturación gratuita, para la emisión de comprobantes digitales por internet (CFDI). SIFEI en cumplimiento con los lineamientos del SAT ofrece su propia *Aplicación Gratuita de Facturación SIFEI.*

Para poder ingresar a la *Aplicación Gratuita de Facturación SIFEI*, siga las instrucciones que se detallan a continuación:

- Ingrese a la siguiente liga, para tener acceso a los servicios disponibles ofrecidos por SIFEI.
	- <https://www.sifei.com.mx/> 7

En el menú "Acceso a Servicios", opción "Aplicación Gratuita de Facturación SIFEI".

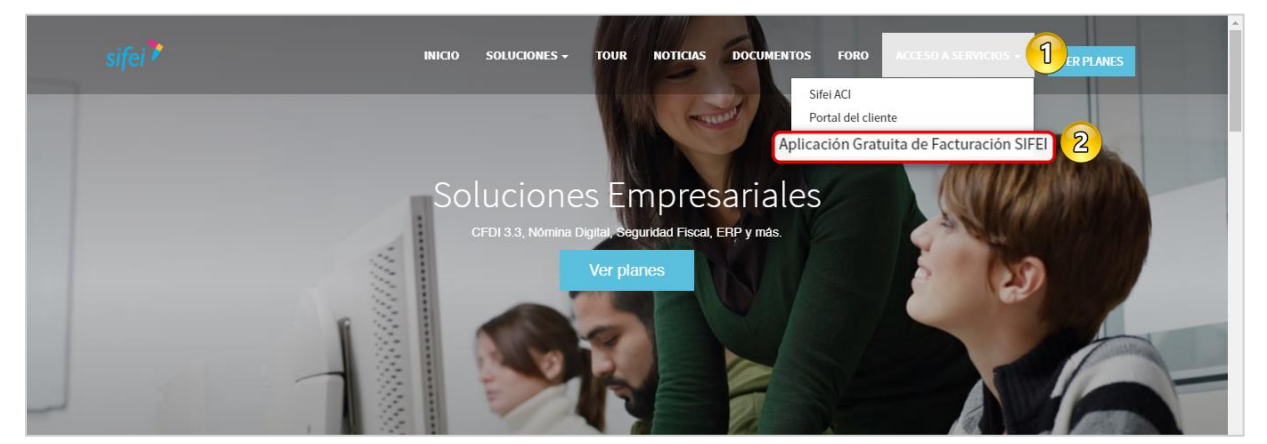

# <span id="page-5-1"></span>3. Registro de Usuario

Al acceder la dirección<https://micfdi.sifei.com.mx/cfdi33> usted encontrará la opción "REGÍSTRATE AHORA!"

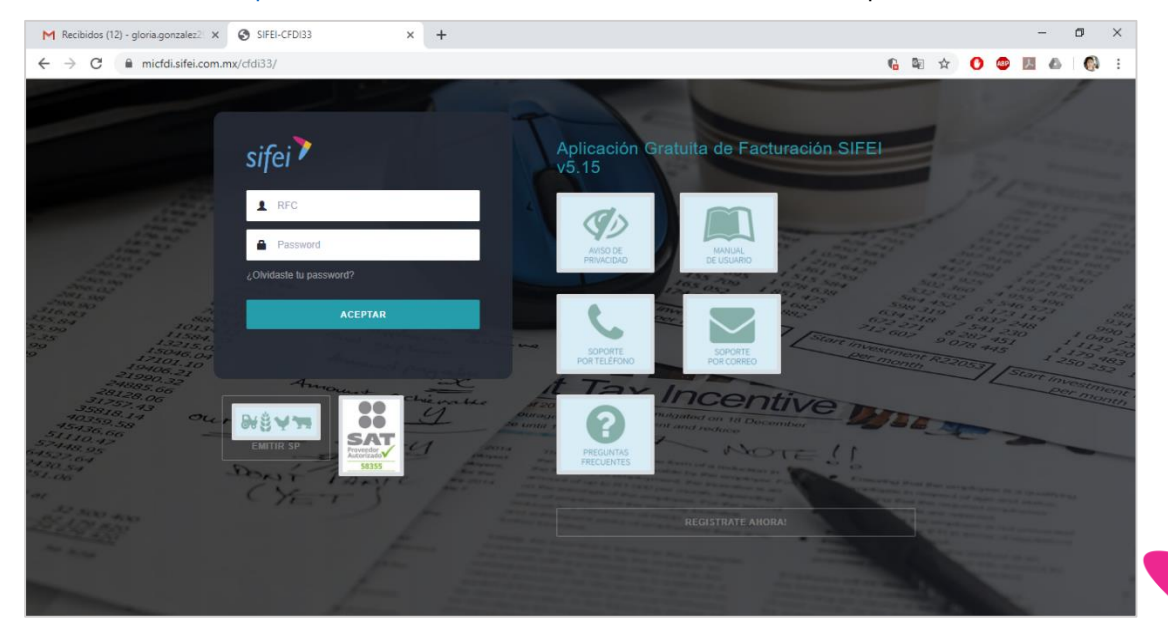

Al dar clic al botón de registro iniciará un a*sistente* de Registro de Usuario:

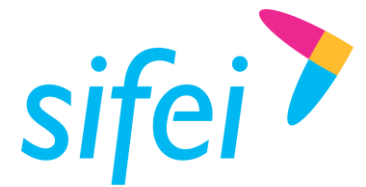

- 1. Contrato de Servicio
	- a) Para iniciar el registro deberá leer y aceptar el contrato de servicios
	- b) De clic en el botón "Siguiente" para continuar con el asistente.

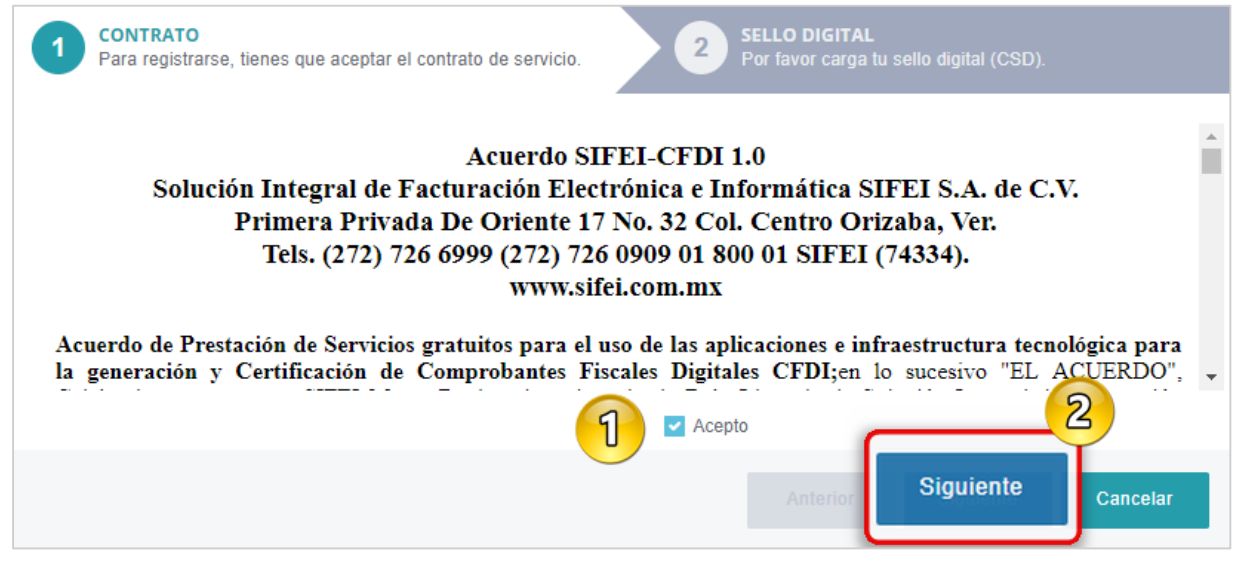

A continuación, deberá cargar sus Certificados de Sellos Digitales (CSD) archivo .cer, archivo .key, así como la contraseña del archivo . key, con las siguientes consideraciones:

- El certificado debe corresponder a un Certificado de Sello Digital *vigente* y expedido por el SAT.
- Los certificados deben corresponder al contribuyente que se quiere registrar.
- La llave de sello digital (.key) debe coincidir con la contraseña que introdujo al momento de su registro de Certificado de Sello Digital.

Si alguno de los puntos anteriores no cumple con lo solicitado, no podrá registrarse en la aplicación.

1. Sello Digital

Pasos para cargar el Certificado de Sello Digital (CSD):

- a) Seleccione y cargue su certificado de sello digital (.cer)
- b) Seleccione y carque su llave privada (.key)
- c) Ingrese la clave de la llave privada.
- d) Agregue un Correo Electrónico para su registro; éste correo electrónico debe ser correcto ya que a éste se le enviarán su Usuario y Contraseña de acceso a la *Aplicación Gratuita de Facturación SIFEI*.
- e) De clic al botón "Finalizar" para terminar el registro de usuario, o clic en "Cancelar" para descartar los cambios.

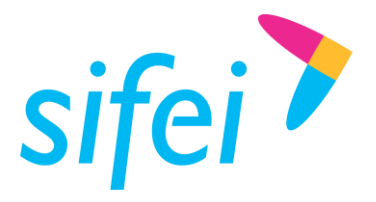

Lo Inteligente hecho Simple

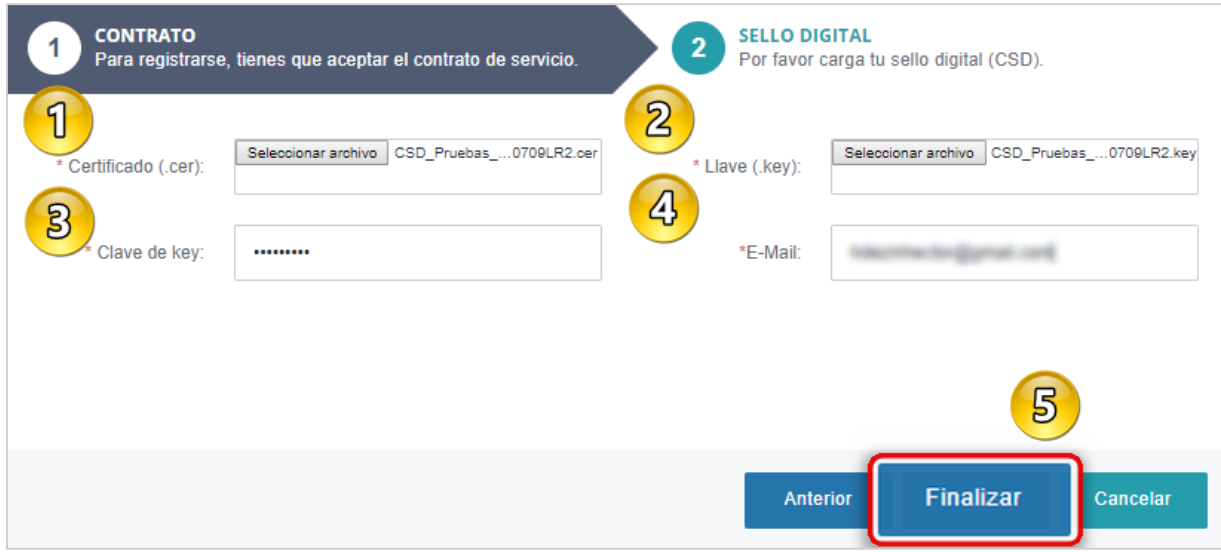

Una vez finalizado el registro exitoso, le mostrará los siguientes mensajes:

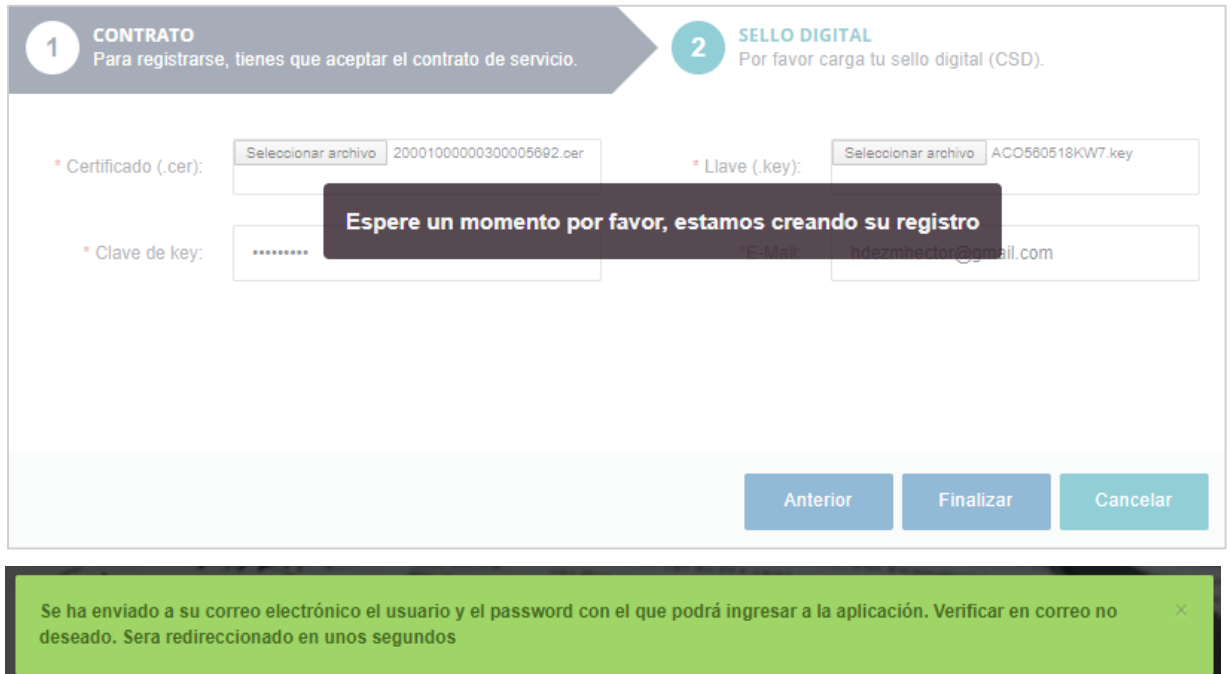

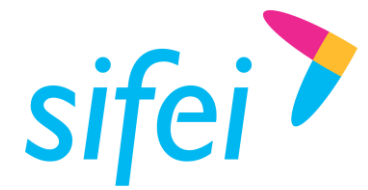

SOLUCIÓN INTEGRAL DE FACTURACIÓN ELECTRÓNICA E INFORMÁTICA SIFEI S. A. DE C. V. Primera Privada de Oriente 17 No. 32, Col. Centro, Orizaba, Ver. CP 94300, Tel. (272) 726-6999

Finalizada la firma de contrato, se le enviará una notificación por correo electrónico, al correo registrado en la firma de contrato, con las siguientes características:

- $\overline{\mathbf{y}}$ Registro de Usuario
- Y Usuario
- $\mathbf{v}$ Password
- V URL de la aplicación gratuita

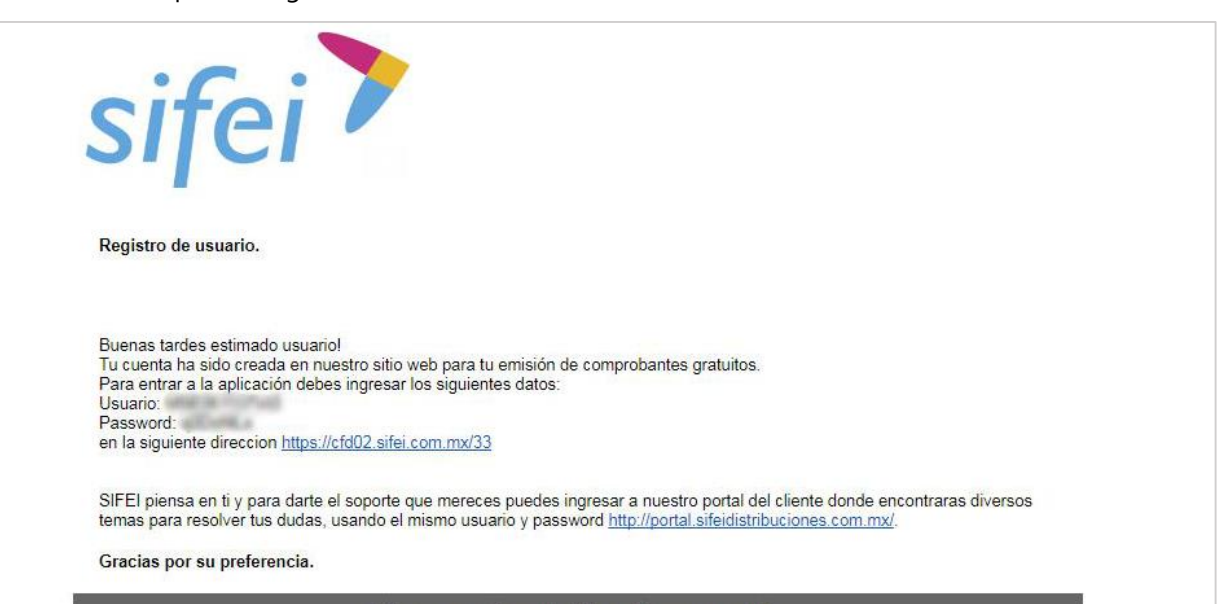

Este correo es de carater informativo, no responder.<br>Visitanos en https://cfd01.sifei.com.mx/

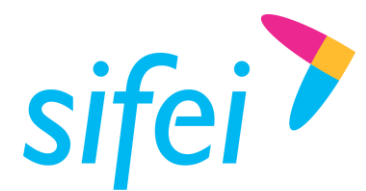

SOLUCIÓN INTEGRAL DE FACTURACIÓN ELECTRÓNICA E INFORMÁTICA SIFEI S. A. DE C. V. Primera Privada de Oriente 17 No. 32, Col. Centro, Orizaba, Ver. CP 94300, Tel. (272) 726-6999

# <span id="page-9-0"></span>4. Ingreso al Sistema

Para ingresar a la *Aplicación Gratuita de Facturación SIFEI* podrá hacerlo al acceder a la dirección [https://micfdi.sifei.com.mx/cfdi33.](https://micfdi.sifei.com.mx/cfdi33)

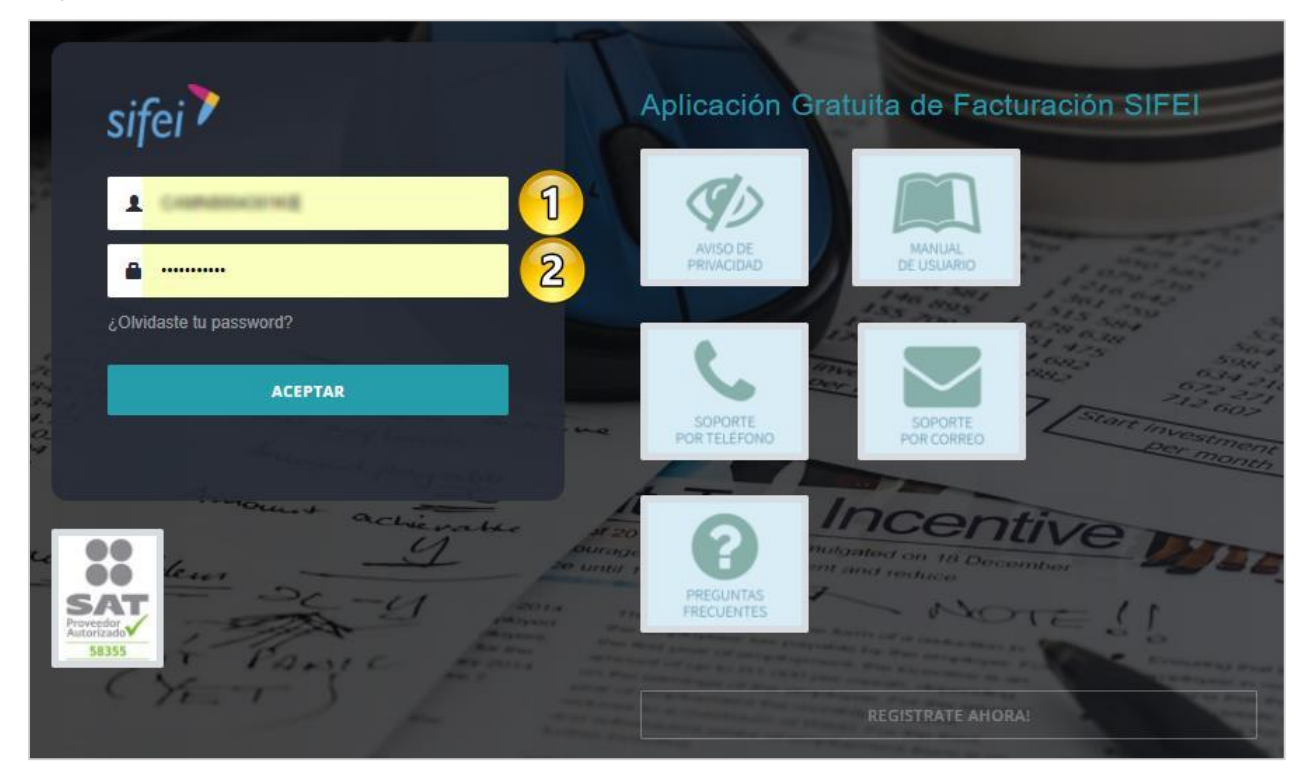

Deberá ingresar en los campos correspondientes: RFC y *Password* (contraseña).

# <span id="page-9-1"></span>5. Cambio de *Password*

Al ingresar por primera vez al sistema, le solicitará el cambio de contraseña:

- $\mathcal{L}$ El *password* debe contener una letra mayúscula, una minúscula, un carácter especial [#\*+%@\$&\_ñÑ(/){}=.-], por lo menos un número, sin espacios en blanco y de una longitud de 8 a 12 caracteres.
- Y. Confirmar la contraseña
- Clic en el botón "Aceptar"Y

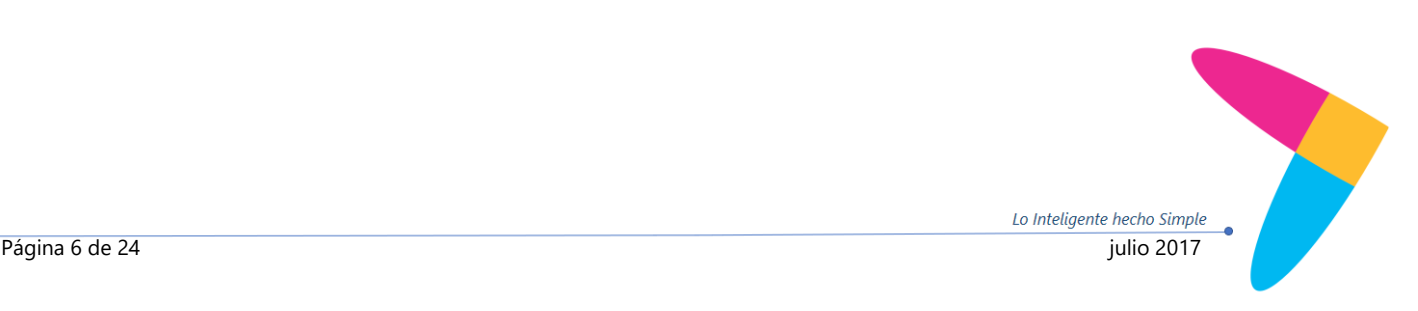

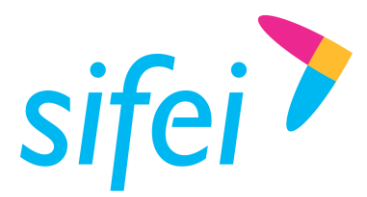

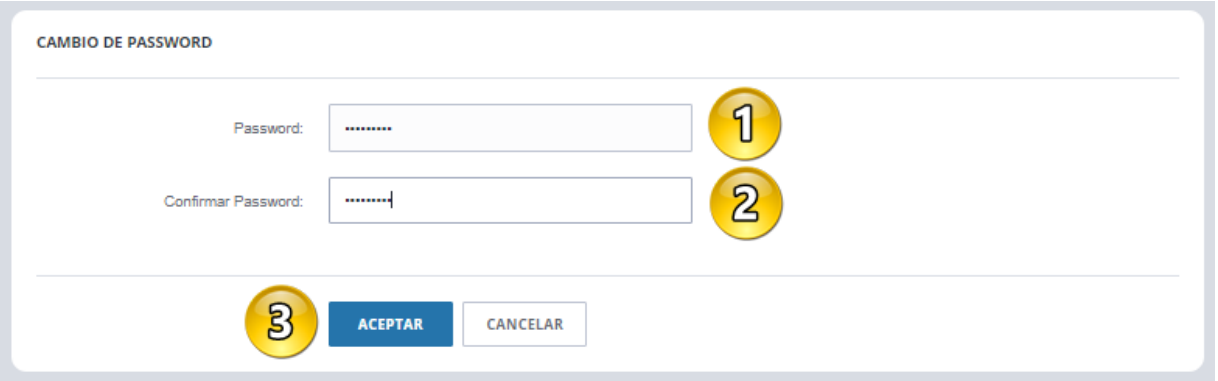

Si la contraseña no cumple con las características o no coinciden entre ellas, se mostrará un mensaje de error, de lo contrario le permitirá guardar los cambios.

# <span id="page-10-0"></span>6. Configuración Inicial

# <span id="page-10-1"></span>6.1 Información de usuario

Usted podrá realizar su configuración inicial desde el Menú que aparece mediante una lista desplegable al dar clic en el RFC del usuario, que se muestra en la esquina superior derecha de su pantalla, tal como se muestra en la siguiente imagen:

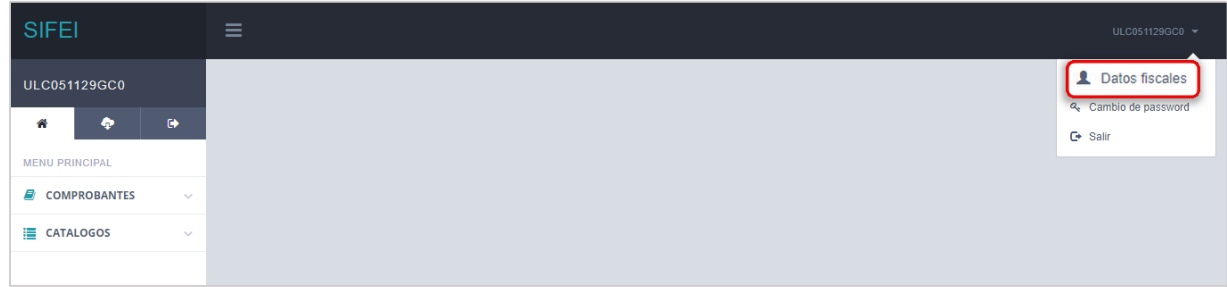

Deberá dar clic en la opción "Datos Fiscales", para agregar su información fiscal.

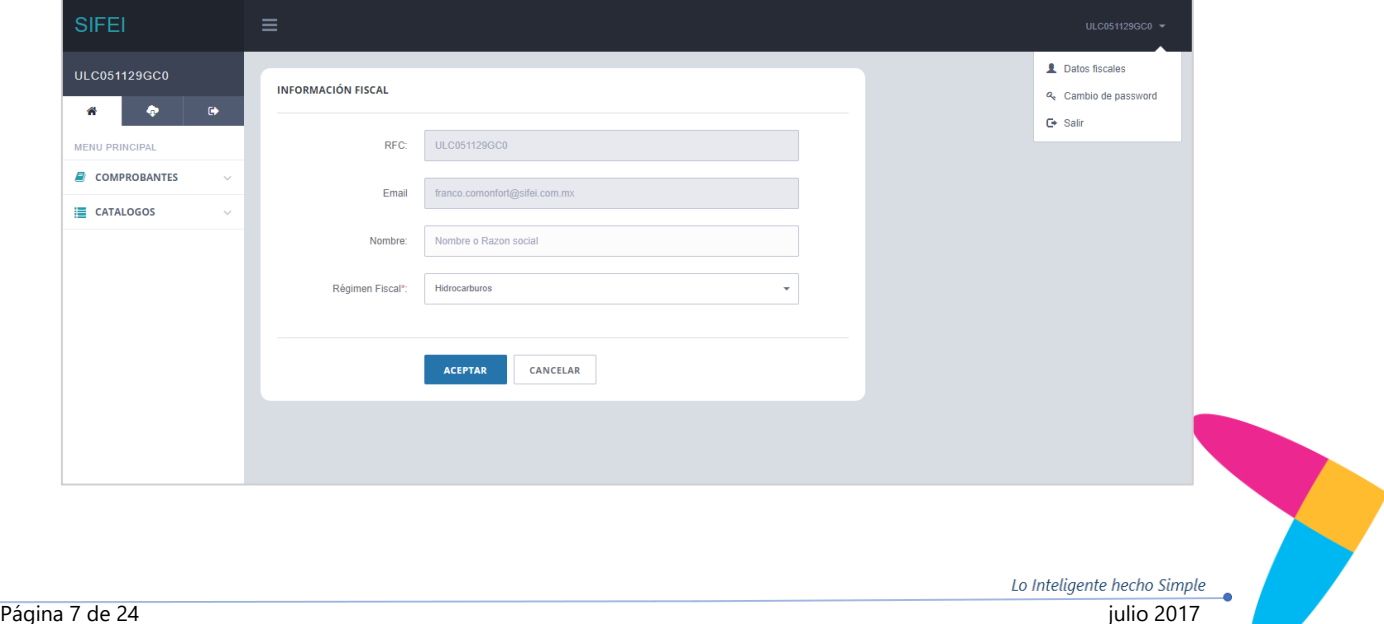

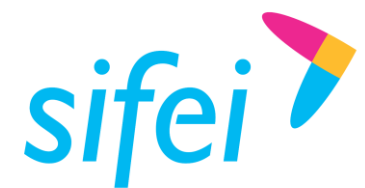

SOLUCIÓN INTEGRAL DE FACTURACIÓN ELECTRÓNICA E INFORMÁTICA SIFEI S. A. DE C. V. Primera Privada de Oriente 17 No. 32, Col. Centro, Orizaba, Ver. CP 94300, Tel. (272) 726-6999

# <span id="page-11-0"></span>6.2 Información Fiscal

En este apartado, encontrará la información fiscal de su empresa, misma que será utilizada para la emisión de sus comprobantes fiscales digitales por internet (CFDI), tales como:

- 1. *RFC:* Registro Federal de Contribuyentes registrado al inicio de su registro de usuario (No editable)
- 2. *Email:* Correo electrónico registrado al momento de su registro inicial. (No editable)
- 3. *Nombre (del Contribuyente)* o *Razón Social:* Como su nombre lo menciona, nombre o razón social del contribuyente.
- 4. *Régimen Fiscal:* Régimen Fiscal del contribuyente registrado ante el SAT.

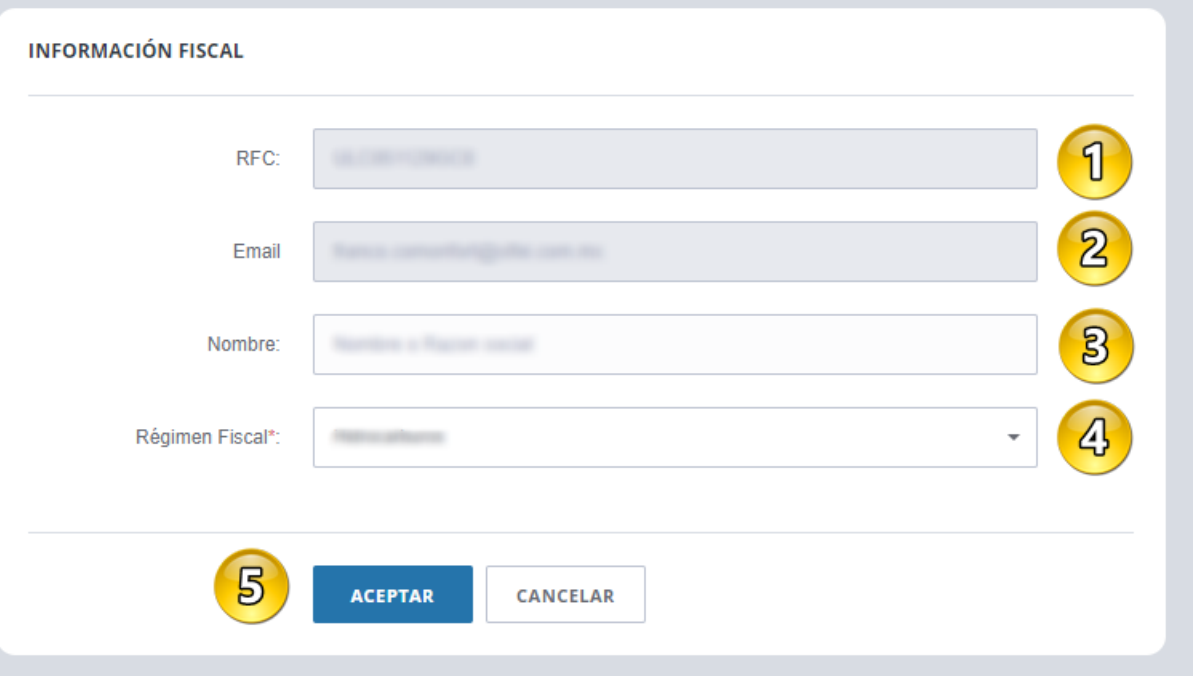

# <span id="page-11-1"></span>6.3 Registro de Series

Como parte de la configuración inicial, se deberá dar de alta una serie para el registro y control de sus comprobantes, la opción la encontrará en el menú "Catálogos" opción "Series":

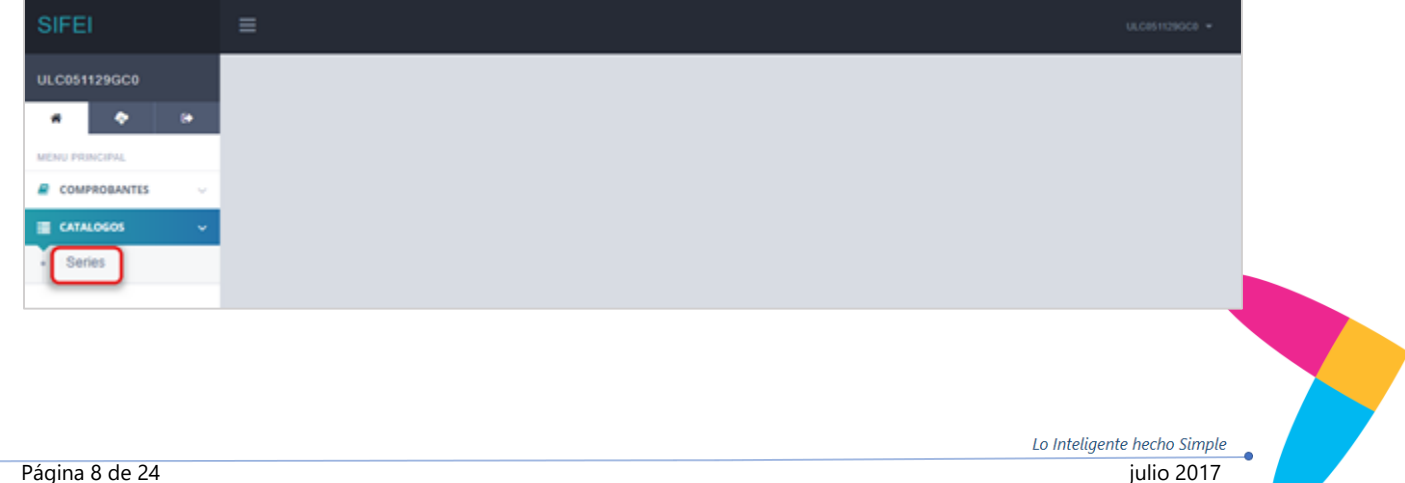

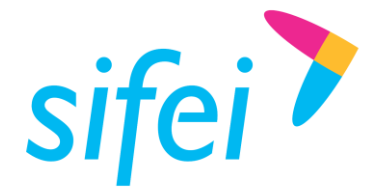

SOLUCIÓN INTEGRAL DE FACTURACIÓN ELECTRÓNICA E INFORMÁTICA SIFEI S. A. DE C. V. Primera Privada de Oriente 17 No. 32, Col. Centro, Orizaba, Ver. CP 94300, Tel. (272) 726-6999

Lo Inteligente hecho Simple

Para agregar su serie, de clic en la opción "Series", debiendo agregar los siguientes campos:

- 1. *Serie*: Usted podrá asignar una serie a su comprobante o simplemente deshabilitar el botón para utilizar una serie vacía o en blanco
- 2. *Folio Inicial*: Este campo se encontrará deshabilitado e iniciará en Folio inicial "1"
- 3. *Folio Final*: Este campo se encontrará deshabilitado y será igual a la cantidad de folios asignados.
- 4. *Cantidad de Folios*: Usted podrá agregar bloques de hasta 100 folios a la serie asignada.
- 5. Dar clic en el botón "Aceptar" para registrar su serie, o dar clic en "Cancelar" para descartar los cambios.

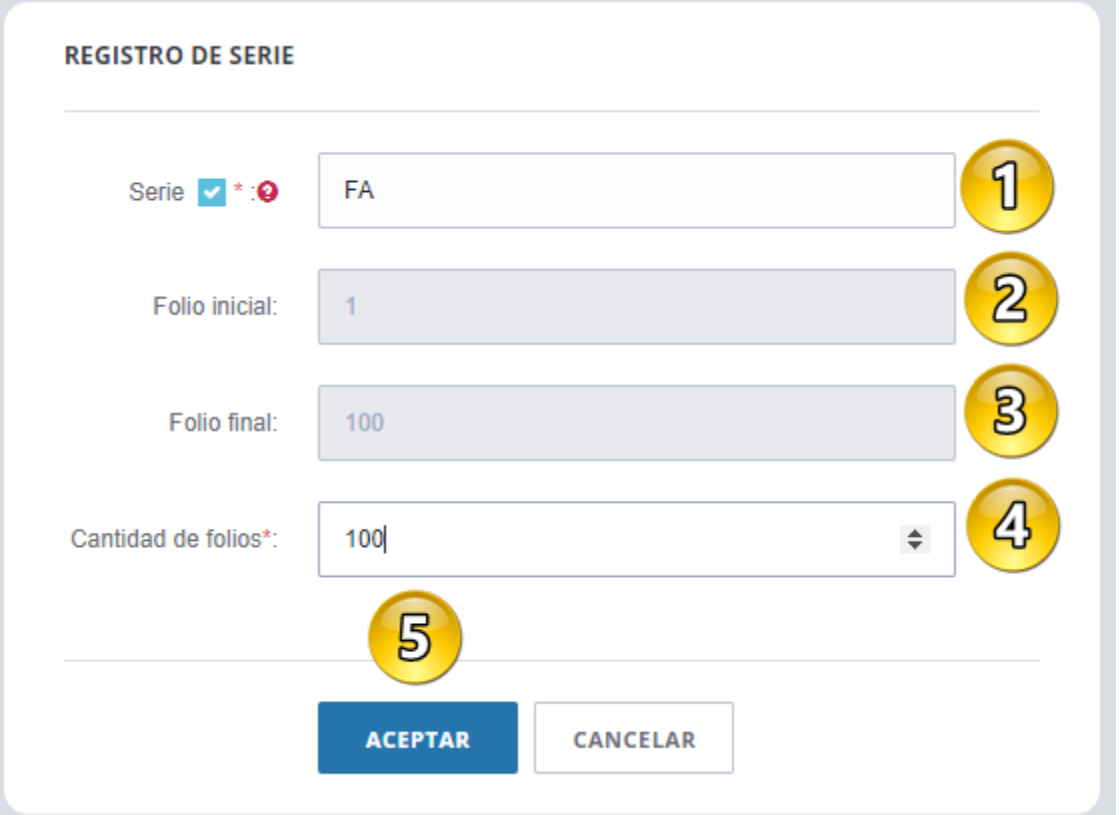

# <span id="page-12-0"></span>6.4 Consulta de Series

Para realizar la consulta de sus series registradas previamente, encontrará las siguientes opciones:

- 1. Ingrese al Menú "Catálogos"
- 2. En la opción "Series"
- 3. En el apartado "Mis Series"

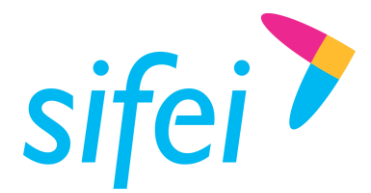

Lo Inteligente hecho Simple

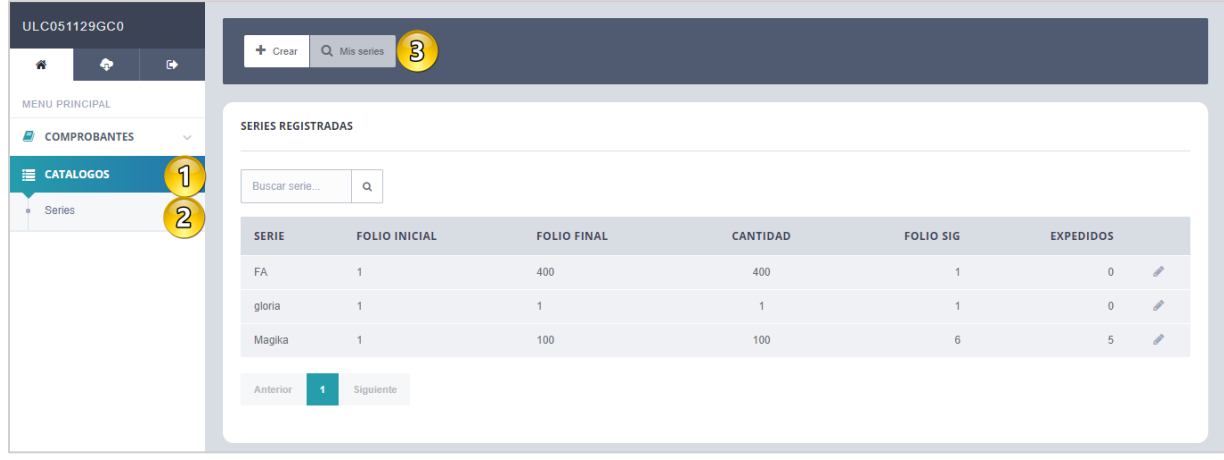

Usted podrá encontrar el botón de "Editar" para agregar más folios mostrándole la siguiente ventana:

- 1. Basta con agregar en el campo "Cantidad de folios", la cantidad de folios a asignar a la serie (Máximo 100 folios).
- 2. Dar clic en el botón de "Aceptar" para guardar o clic en "Cancelar" para descartar los cambios.

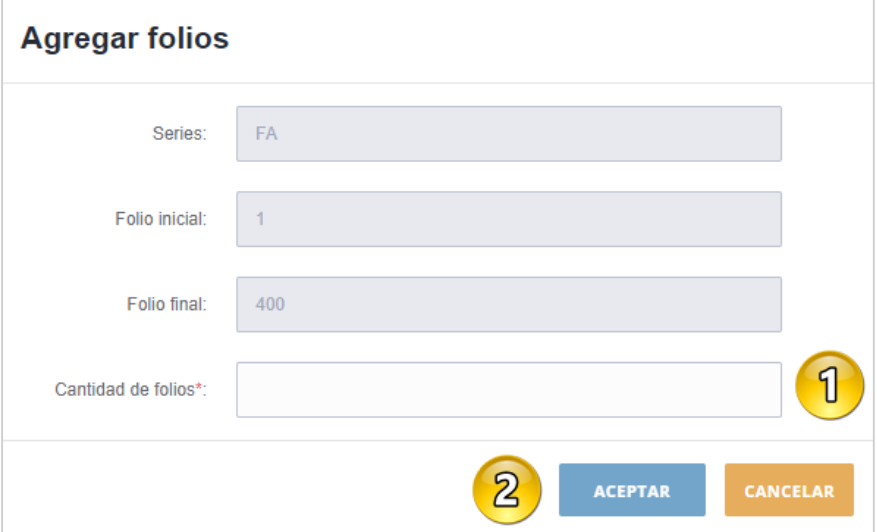

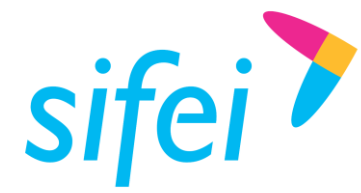

# <span id="page-14-0"></span>7. Emisión de Comprobante

Como parte de la modernización de la nueva factura electrónica del SAT, esta aplicación sólo generará comprobantes fiscales digitales por internet (CFDI) en la versión 3.3

Para crear su primer comprobante, deberá ingresar en el Menú *"*Comprobantes*"* en la opción "Emitir":

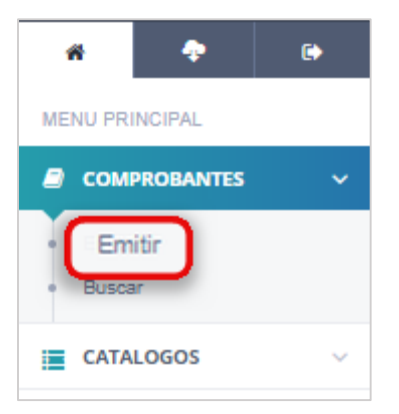

Dentro de la "Emisión de CFDI", encontrará los siguientes campos para el llenado del su comprobante:

# <span id="page-14-1"></span>7.1 Emisor

- 1. *C.P:* Se debe registrar únicamente el código postal del lugar de expedición del comprobante (Domicilio de la matriz o de la sucursal).
- 2. *No de Confirmación:* Este campo deberá ser completado en caso de expedir el comprobante con importes o tipo de cambio fuera del rango establecido o en ambos casos. Se debe registrar la clave de confirmación única e irrepetible que entrega el proveedor de certificación de CFDI una vez que lo haya solicitado.

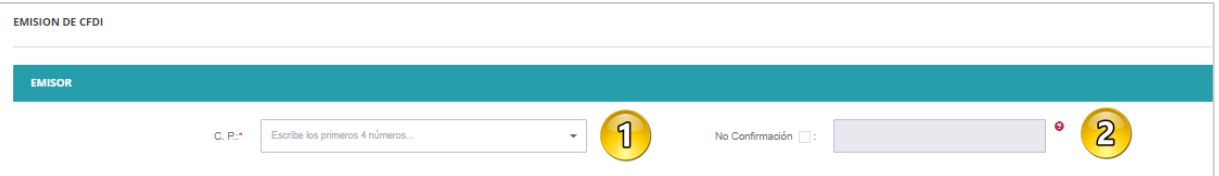

# <span id="page-14-2"></span>7.2 Receptor

- 3. *RFC*: Debe ingresar el RFC del receptor del comprobante.
- 4. *Nombre/Razón Social*: Puede registrar el nombre del receptor del comprobante.
- 5. *Uso del CFDI*: Debe elegir el uso que le dará el comprobante fiscal el receptor.
- 6. *Residencia Fiscal*: Este campo únicamente se utilizará si el RFC del receptor es genérico extranjero, en otro caso estará bloqueada.
- 7. *Num Reg Id Tributario*: Este campo únicamente se utilizará cuando el RFC del receptor es genérico extranjero y se ingrese una *Residencia Fiscal* del catálogo del SAT c\_Pais.

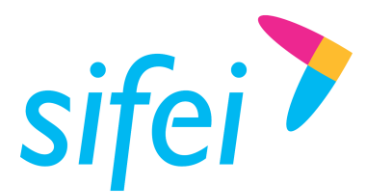

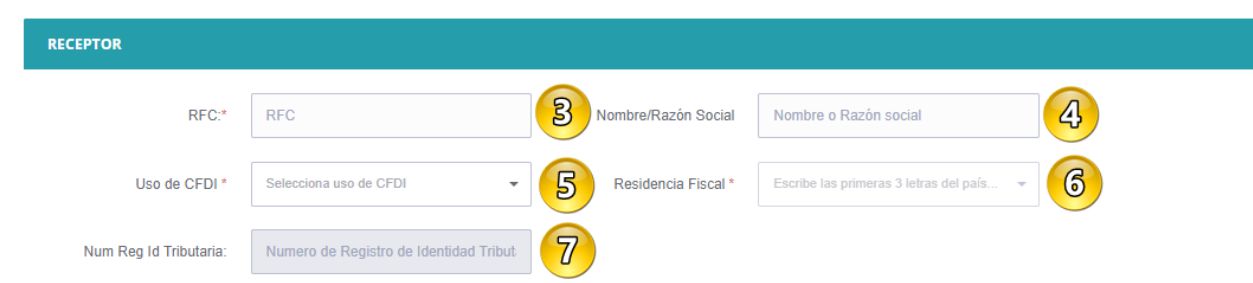

#### <span id="page-15-0"></span>7.3 Comprobante

- 7. *Método de Pago*: Por default el método de pago es "PUE Pago en una sola exhibición ".
- 8. *Forma de Pago*: Se debe registrar la forma de pago, es decir, la forma en que el receptor del comprobante paga la adquisición de los bienes o la prestación de los servicios contenidos en el comprobante.
- 9. *Tipo de Comprobante*: Se debe registrar la clave con la que se identifica el tipo de comprobante fiscal para el emisor.
- 10. *Serie*: Debe elegir una serie de las series creadas en la sección "Catálogos" "Series".
- 11. *Moneda*: Se debe registrar la clave de la moneda utilizada para expresar los montos; No se puede agregar ningún concepto sin antes elegir una moneda.
- 12. *Tipo de Cambio*: El tipo de cambio no es editable, el sistema calcula el tipo de cambio de acuerdo a la moneda elegida, este valor es el tipo de cambio que se encuentra en Banxico y es al día.

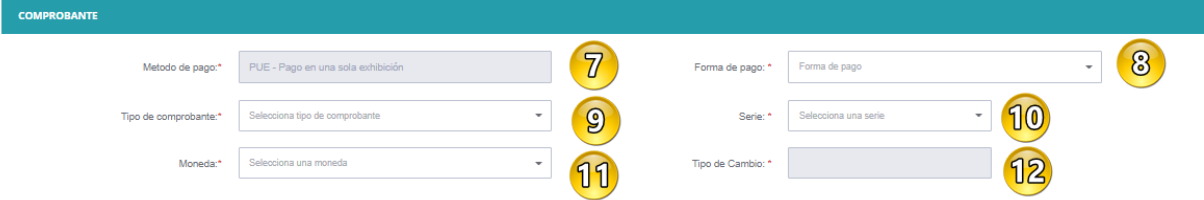

# <span id="page-15-1"></span>7.4 Conceptos

- 1. *Descripción*: En este campo se debe registrar la descripción del bien o servicio propio de la empresa, por cada concepto.
- 2. *Producto/Servicio*: Se debe registrar una clave del catálogo del SAT c\_ClaveProdServ.
- 3. *Cantidad*: Se debe registrar la cantidad de bienes o servicio que correspondan, puede contener hasta seis decimales.
- 4. *Unidad de medida*: Se debe registrar la clave de unidad de medida estandarizada conforme al catálogo del SAT c\_ClaveUnidad.
- 5. *Valor unitario*: Se debe registrar el valor o precio unitario del bien o servicio del concepto.
- 6. *Descuento*: Marque la casilla si desea agregar descuento al concepto, el descuento es únicamente en porcentaje.

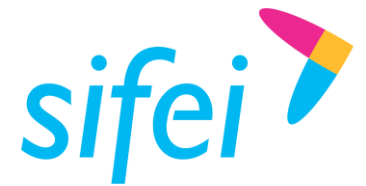

- 7. *Importe*: Se calcula de forma automática al multiplicar la *cantidad* por el *valor unitario*, el valor expresado es antes de impuestos y descuento.
- 8. *IVA*: Puede elegir entre Tasa 16%, Tasa 0% o Exento, éste impuesto aplica únicamente al concepto actual.
- 9. *Tasa IVA Retenido*: Puede ingresar un valor, éste se reflejará en porcentaje y debe estar dentro del rango establecido por el SAT; puede consultar este valor en el catálogo del SAT c\_TasaOCuota.
- 10. *Tasa ISR*: Puede ingresar un valor, éste se reflejará en porcentaje y debe estar dentro del rango establecido por el SAT, puede consultar este valor en el catálogo del SAT c\_TasaOCuota.
- 11. "Agregar": El botón se habilitará cuando ingrese todos los campos requeridos, en caso contrario, revisar si le falta algún dato. Los datos requeridos están marcados con \* (asterisco); Una vez agregado el primer concepto no se podrá cambiar de moneda.

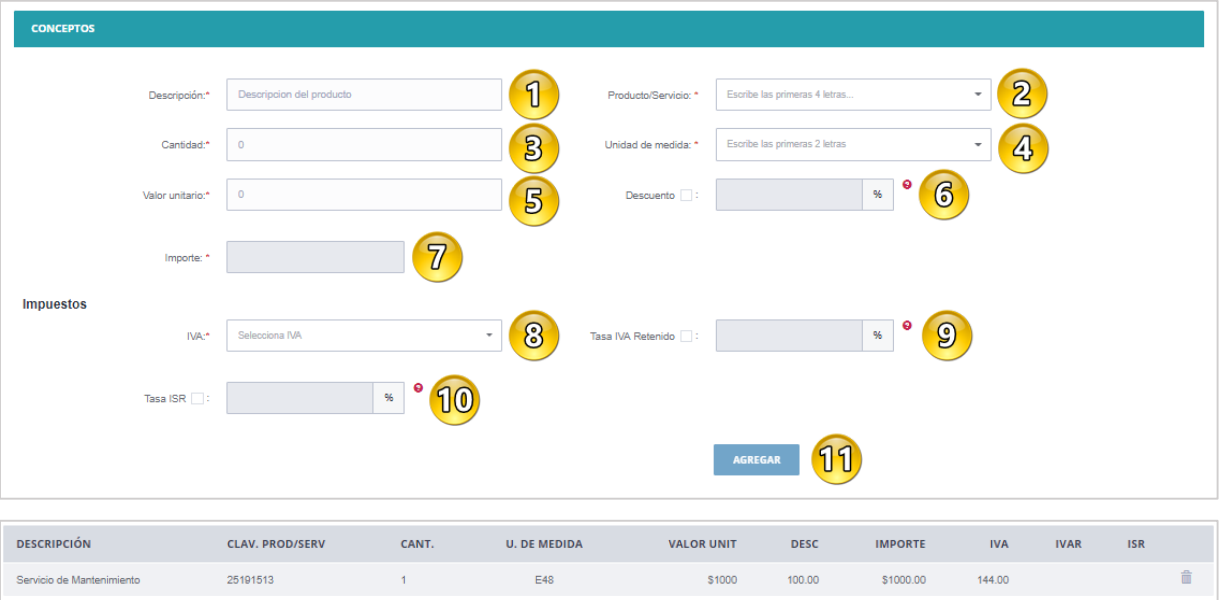

#### Agregados todos los conceptos de su comprobante, deberá validar los cálculos de su comprobante:

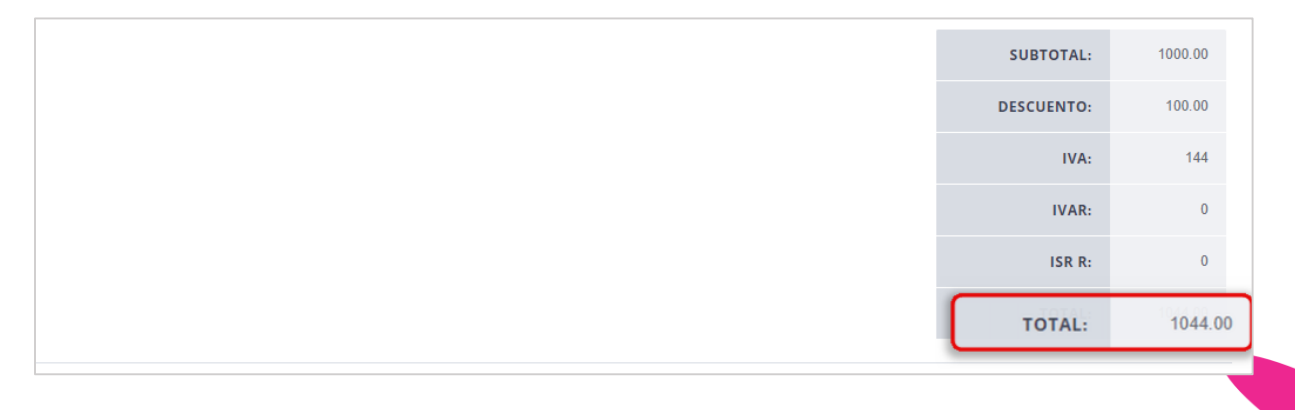

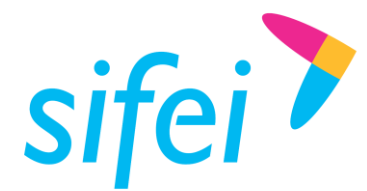

# <span id="page-17-0"></span>7.5 CFDI Relacionado

Si desea o debe relacionar algún CFDI al comprobante que está generando, habilite ésta casilla y complete los campos.

- 1. *Tipo Relación*: Debe elegir la clave correspondiente a la relación que existe entre éste comprobante que está generando y el o los CFDI's previos.
- 2. *UUID*: Debe registrar el folio fiscal *(UUID)* de un comprobante fiscal relacionado con el comprobante actual.
- 3. *Agregar*: Una vez que elija Tipo Relación y UUID de clic para agregar.

*Nota*: Puede agregar más de un CFDI Relacionado y el tipo de relación será la misma para todos.

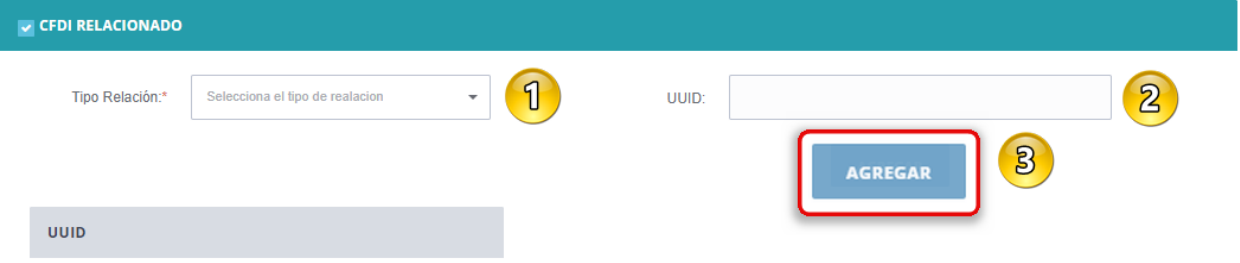

Puede eliminar un UUID si así lo desea, con el ícono que se encuentra a lado del UUID.

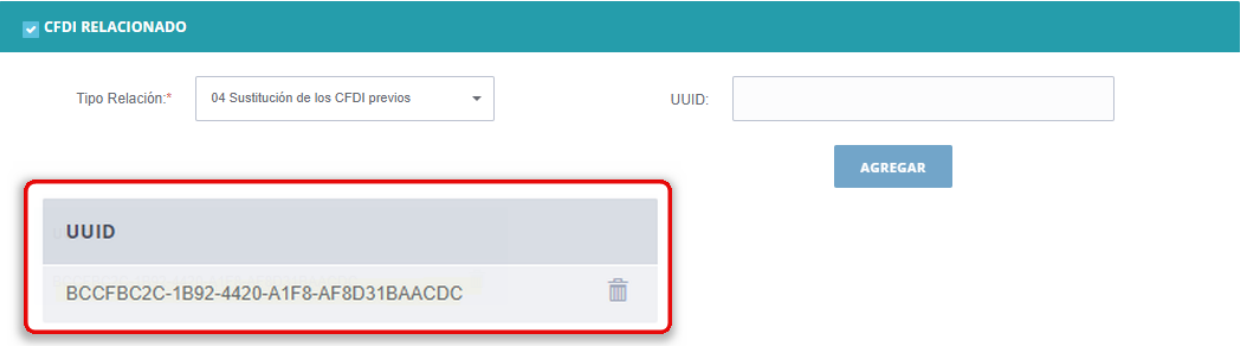

Para finalizar la generación de su comprobante, deberá realizar la carga de sus Certificados de Sellos Digitales (CSD).

#### <span id="page-17-1"></span>7.6 Certificados

- 1. Seleccione y carque su certificado de sello digital (.cer)
- 2. Seleccione y cargue su llave privada (.key)
- 3. Ingrese la clave de la llave privada.
- 4. Dar clic en "Facturar" para poder terminar su Comprobante Fiscal Digital por Internet (CFDI)

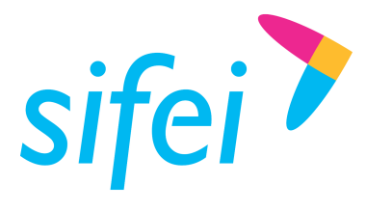

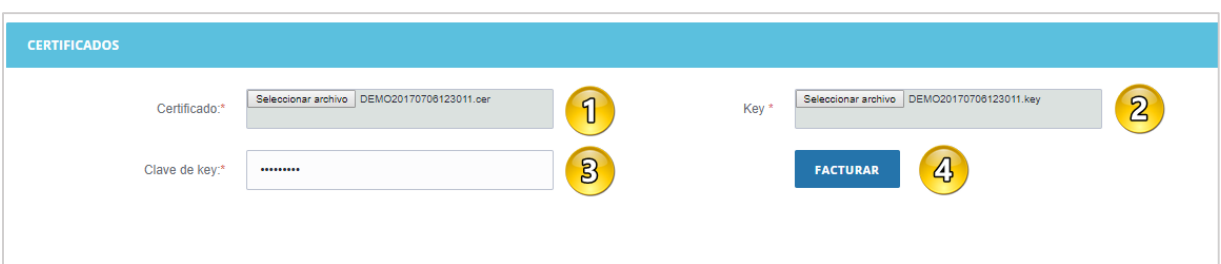

Una vez emitida su factura, puede emitir nuevamente o bien, ir al módulo de consultar para ver y descargar dicho comprobante.

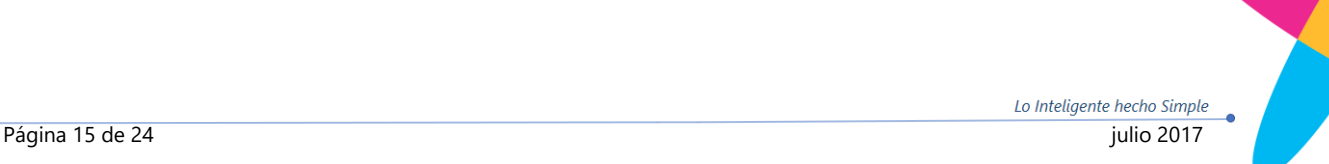

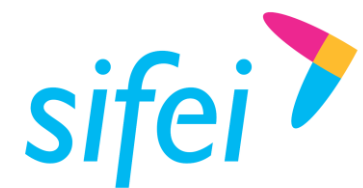

SOLUCIÓN INTEGRAL DE FACTURACIÓN ELECTRÓNICA E INFORMÁTICA SIFEI S. A. DE C. V. Primera Privada de Oriente 17 No. 32, Col. Centro, Orizaba, Ver. CP 94300, Tel. (272) 726-6999

# <span id="page-19-0"></span>8. Consulta de Comprobantes

# <span id="page-19-1"></span>8.1 Consulta

Para realizar la consulta de algún comprobante deberá ingresar en el "Menú" – "Comprobantes" en la opción "Buscar", utilizando ninguno o varios de los siguientes filtros:

- 1. RFC del Cliente
- 2. UUID
- 3. Tipo de Comprobante
- 4. Serie
- 5. Folio
- 6. Forma de Pago
- 7. Fecha de Inicio
- 8. Fecha Final
- 9. No. Confirmación
- 10. Buscar

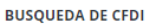

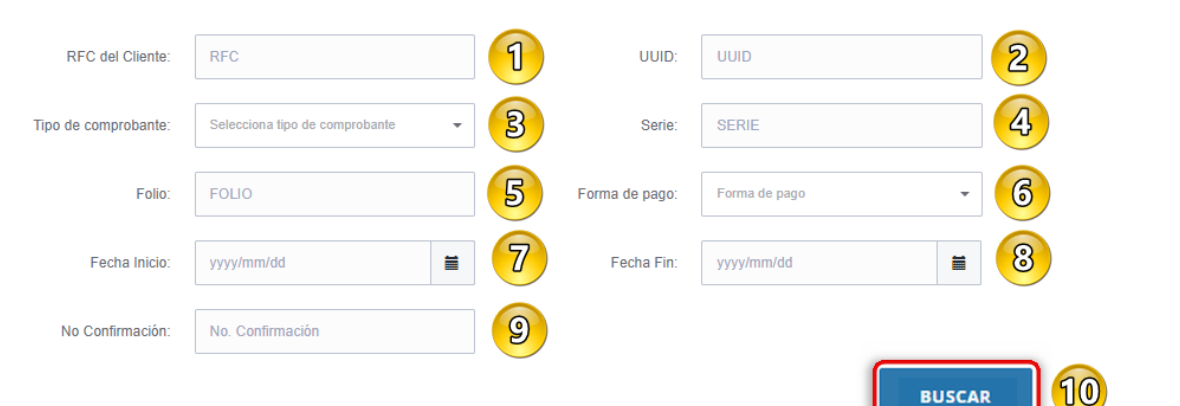

**BUSCAR** 

Lo Inteligente hecho Simple

#### Al dar clic en el botón "Buscar" podrá realizar el filtrado de sus comprobantes:

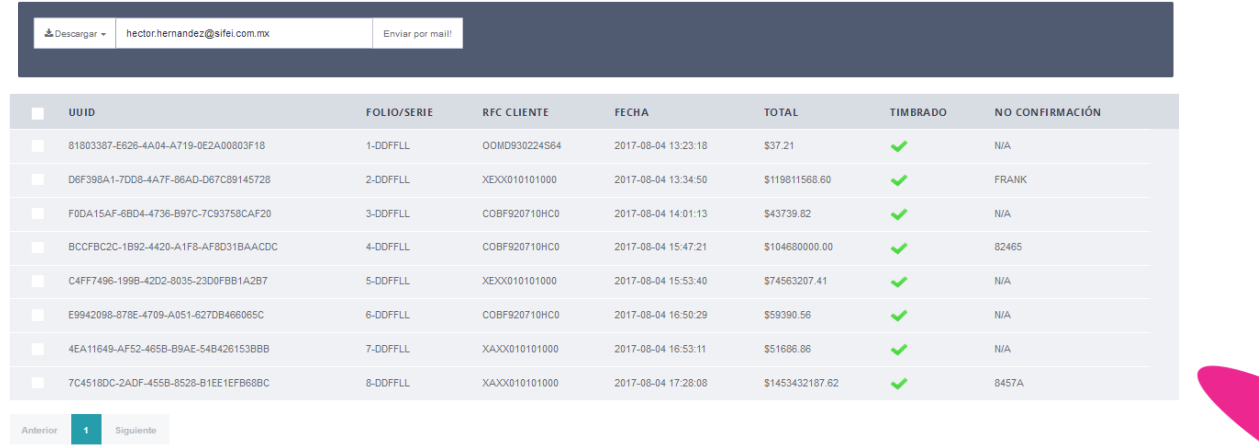

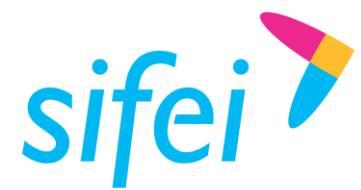

Lo Inteligente hecho Simple

# <span id="page-20-0"></span>8.2 Descarga de Comprobantes

Seleccione el o los comprobantes a descargar  $\blacktriangleright$ , para realizar la descarga de su comprobante en formato XML, PDF y acuse de recepción de su comprobante

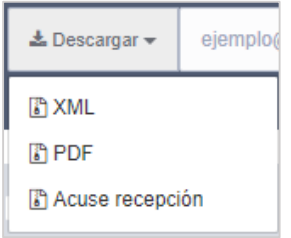

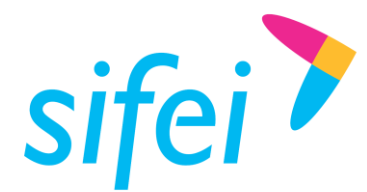

SOLUCIÓN INTEGRAL DE FACTURACIÓN ELECTRÓNICA E INFORMÁTICA SIFEI S. A. DE C. V. Primera Privada de Oriente 17 No. 32, Col. Centro, Orizaba, Ver. CP 94300, Tel. (272) 726-6999

# <span id="page-21-0"></span>8.3 Representación Impresa

Tipo de cambio: 1 No. de Confirmación:

COMPRISONS

Uso CFDI: Pagos por servicios educativos (o

RFC:

**Della Origina** 

10978

Receptor

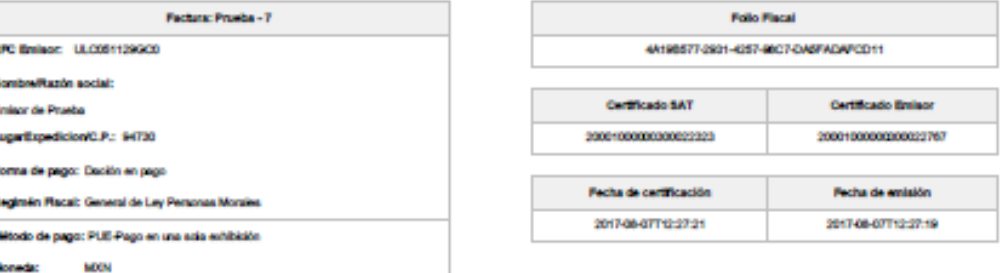

ClaveProdiery Cant. Clavelinidad **Precio Unit.** Descripcion Descuento. **Imports** 51131903 HE? 6.00 69.23 178,400000 g 002 - NA **Important TipoPactor** Tasa TasaOCucta: 100000 producto Prueba 2 51131903 HE? 0.00 80000000 00000000.00 002 - IVA **Imposedo: TipoPactor** Tasa **TasaCiCsob** 0.18 0170.48 **Buildings** \$0.00

Este documento es una representación impresa de un CFDI

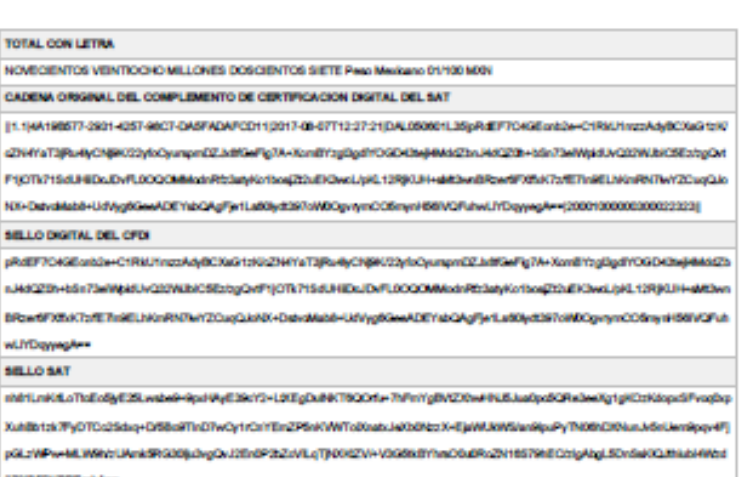

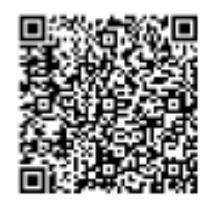

**Total Traslados Total R** 

**Total:** 

a<br>Manakataran

28.88

107.01

 $\overline{\mathbf{3}}$ 

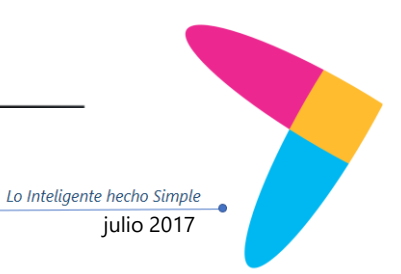

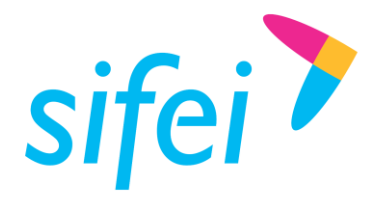

SOLUCIÓN INTEGRAL DE FACTURACIÓN ELECTRÓNICA E INFORMÁTICA SIFEI S. A. DE C. V. Primera Privada de Oriente 17 No. 32, Col. Centro, Orizaba, Ver. CP 94300, Tel. (272) 726-6999

#### XML

<?xml version="1.0" encoding="UTF-8"?> <cfdi:Comprobante xmlns:cfdi="http://www.sat.gob.mx/cfd/3" xmlns:xsi="http://www.w3.org/2001/XMLSchema-instance" xsi:schemaLocation="http://www.sat.gob.mx/cfd/3 http://www.sat.gob.mx/sitio\_internet/cfd/3/cfdv33.xsd" Version="3.3" Serie="Prueba" Folio="7" Fecha="2017-08-07T12:27:19" Sello="pRdEF7C4GEcnb2e+C1RkU1mzzAdyBCXsG1zK/cZN4YaT3jRu4lyCNj9K/22yfoCyurspmDZJx8fGeFi g7A+XcmBYzgl3gdlYOGD43tejl4MddZbnJ4dQZ0h+bSn73eIWpldUvQ32WJbIC5Ez/zgQvtF1jOTk71SdUHi iDcJDvFL0OQOMModnRfz3atyKo1bosjZt2uEK3wcL/pKL12RjKUH+sMt3wnBRzer6FXffxK7z/fE7In9ELhKmR N7iwYZCuqQJoNX+DstvcMab8+UdVyg6GeeADEYsbQAgFje1Ls60iydt397oW0OgvrymCO5mynH56IVQF uhwLlYDqyyegA==" FormaPago="12" MetodoPago="PUE" NoCertificado="20001000000300022767" Certificado="MIIFxjCCA66gAwIBAgIUMjAwMDEwMDAwMDAzMDAwMjI3NjcwDQYJKoZIhvcNAQELBQA wggFmMSAwHgYDVQQDDBdBLkMuIDIgZGUgcHJ1ZWJhcyg0MDk2KTEvMC0GA1UECgwmU2VydmljaW 8gZGUgQWRtaW5pc3RyYWNpw7NuIFRyaWJ1dGFyaWExODA2BgNVBAsML0FkbWluaXN0cmFjacOzbiBk ZSBTZWd1cmlkYWQgZGUgbGEgSW5mb3JtYWNpw7NuMSkwJwYJKoZIhvcNAQkBFhphc2lzbmV0QHByd WViYXMuc2F0LmdvYi5teDEmMCQGA1UECQwdQXYuIEhpZGFsZ28gNzcsIENvbC4gR3VlcnJlcm8xDjAMB gNVBBEMBTA2MzAwMQswCQYDVQQGEwJNWDEZMBcGA1UECAwQRGlzdHJpdG8gRmVkZXJhbDESMB AGA1UEBwwJQ295b2Fjw6FuMRUwEwYDVQQtEwxTQVQ5NzA3MDFOTjMxITAfBgkqhkiG9w0BCQIMElJlc 3BvbnNhYmxlOiBBQ0RNQTAeFw0xNjEwMjEyMTE2MzRaFw0yMDEwMjEyMTE2MzRaMIGyMRowGAYDV QQDExFTRU5USUVOVCBTQSBERSBDVjEaMBgGA1UEKRMRU0VOVElFTlQgU0EgREUgQ1YxGjAYBgNVBA oTEVNFTlRJRU5UIFNBIERFIENWMSUwIwYDVQQtExxVTEMwNTExMjlHQzAgLyBIRUdUNzYxMDAzNFMyM R4wHAYDVQQFExUgLyBIRUdUNzYxMDAzTURGUk5OMDkxFTATBgNVBAsUDFBydWViYXNfQ0ZESTCCAS IwDQYJKoZIhvcNAQEBBQADggEPADCCAQoCggEBALKyQlcf1EoiPjVAbnIqoOoW6C4szwcjDnmN1YM04A k7srPIcn4BL+iPuN3qFFKZrzGbw4yZVUe2EKTiHgK/gNVbUwOpiUGnYY68tDayPolLFsdauXvdLbZm+yVNn HzlbgXn+/7WDvMae9r3l5ITXdiAmGuBbDH6fYpE5PHhxryaW7loaVf3Si7kOJcgXaDdiyumvniPDT7xV0MEp 0vncektwjgEjRWEg/9RAKyZk7+x0SLkweHPc18me8W1aHgYgKPJfoffSbQU3VTYroZvhYE0a//FDHeIziVEys N0pjrnVKI1FVvyYzl478XIytSbpQqEmlpSAqqhOiSohPxnUacCAwEAAaMdMBswDAYDVR0TAQH/BAIwADA LBgNVHQ8EBAMCBsAwDQYJKoZIhvcNAQELBQADggIBAE9kdq7rt4hX2ML85Bi+MzCRGz5cfPTqqHCghR uKQKyFxJgqKaX5sOwnknsU4ebmI+VnGWGD2gqbMUdUzrsrHFxNGNe4+uTmXZAoE9UFkRqLs5Lm0nSi+ Qfhd91m5DxQoP8Mlii32rqbCSUxyhVaY8T0KLgwwzFLsaqy9vk7u6O47zmFyN0BlWNQjgWPFDE/8OYhbh YTLDFkMcra98bU/bgXYH3X7rfXYabsvfmLvjrAZGjKZR5J/OVSCDLle0kFGcQD2KKq8+Nt3RI4qEhAOnpLU/ ob2Qagba3s8iv+wCQiu9hOKsFvYJg6BOf8PlqYxnsROS88iRyrikJa1oIosy7czALdPb6OGX89RNrkYMZHVJ7f PBEo6x3OqClQv+dMp3d5M3d0VUaO5DSWHcMgozholZ2nszdbleb+okw03RBU3xwbHgShR88vQgwI0T plbTjAPci06/xFGW4PcH1iuwLsc8a8+bFL0K+i79uXYOHkC0Woh65ApV70EJycuMj7J3r59+Iy5BmFh+IwkSE /Yum4WAoQLcxykpavQ1YEAoTJbzWHh6eicmWBl5ovd6F8YlCKbjD+6To6qdyT80zM8tE1uQD/EiGR49Syk RXqTzoYot825nlFioL5uwxpRqaW0QS3H7NwA8aVBcePPdX+GInmumpHYKoqS0Y/242yGgvM" SubTotal="800000178.46" Moneda="MXN" TipoCambio="1" Total="928000207.01" TipoDeComprobante="I" LugarExpedicion="94730" Confirmacion="18978"> <cfdi:Emisor Rfc="ULC051129GC0" Nombre="Emisor de Prueba" RegimenFiscal="601" /> <cfdi:Receptor Rfc="OOMD930224S64" UsoCFDI="D10" Nombre="Delia Orozco" /> <cfdi:Conceptos> <cfdi:Concepto ClaveProdServ="51131903" Cantidad="2" ClaveUnidad="H87" Descripcion="Producto Prueba" ValorUnitario="89.23" Importe="178.460000"> <cfdi:Impuestos>

<cfdi:Traslados>

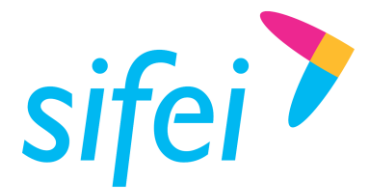

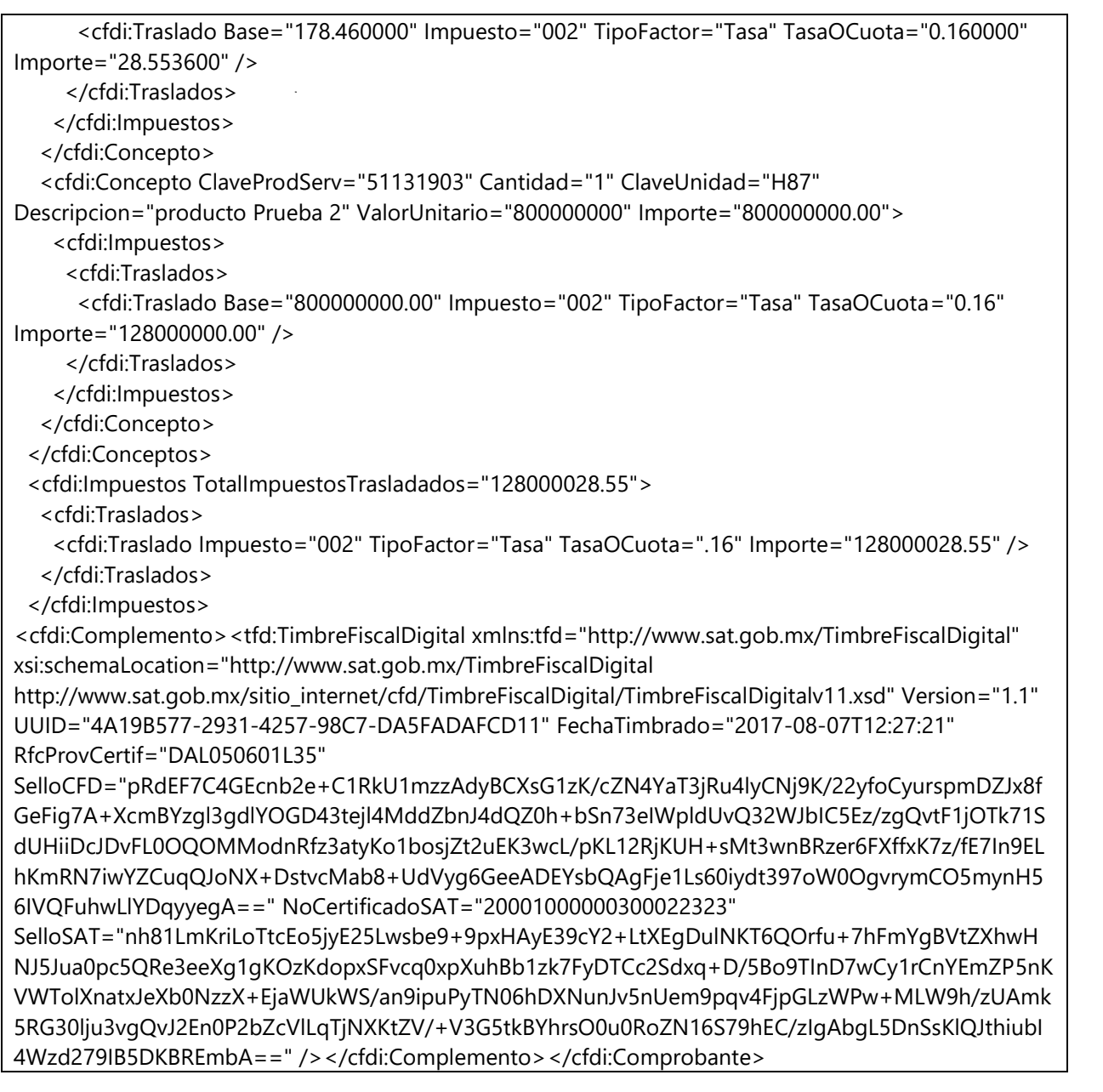

# <span id="page-23-0"></span>8.4 Envió por Correo Electrónico

Seleccione el o los comprobantes  $\blacktriangleright$ , para ingresar el correo electrónico destino de clic en el botón "Enviar por mail!"

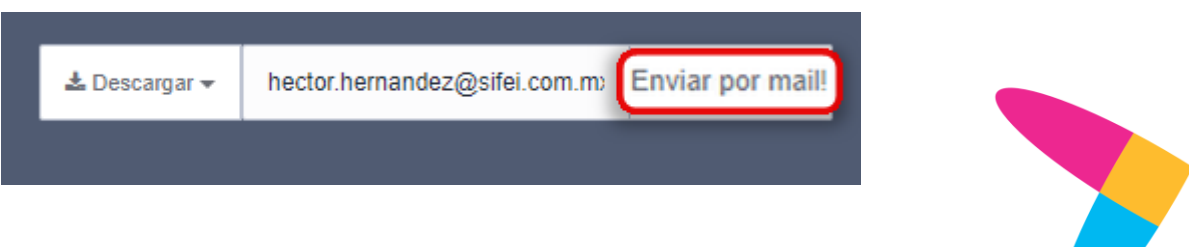

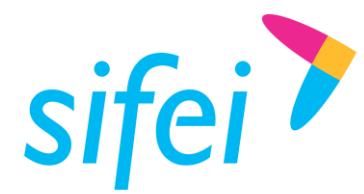

SOLUCIÓN INTEGRAL DE FACTURACIÓN ELECTRÓNICA E INFORMÁTICA SIFEI S. A. DE C. V. Primera Privada de Oriente 17 No. 32, Col. Centro, Orizaba, Ver. CP 94300, Tel. (272) 726-6999

# <span id="page-24-0"></span>9. Descargas

Usted encontrará un apartado para las siguientes descargas:

- 1. *Contrato*: Firma de contrato en PDF
- 2. *Certificados*: CSD como proveedor de certificación SIFEI
- 3. *Guía o Manual de Usuario*: Manual de uso de la *Aplicación Gratuita de Facturación SIFEI*.

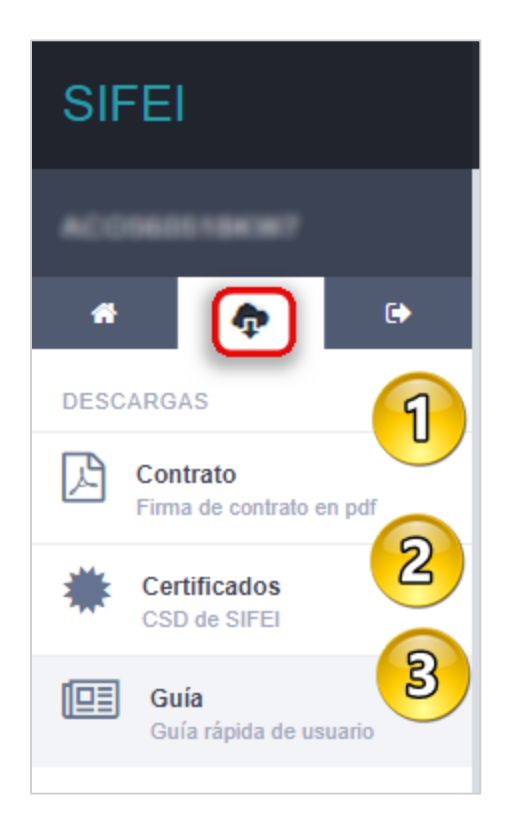

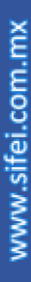

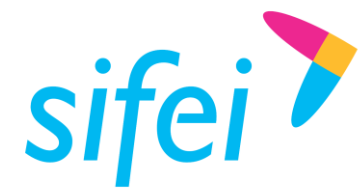

# <span id="page-25-0"></span>10. Glosario de Términos

#### **XML**

*Extensible Markup Language*. Es el lenguaje de programación utilizado para crear facturas electrónicas y en realdad se utiliza para distintos tipos de documentos informáticos.

#### **UUID**

Identificador único universal. En factura electrónica se utiliza como folio para poder identificar de manera única a un comprobante.

# **SAT**

Servicio de Administración Tributaria.

#### **PDF**

Formato de la empresa Adobe que es ampliamente utilizado para generar diferentes representaciones de documentos. Para la factura electrónica se ha convertido en un estándar para las representaciones impresas de los comprobantes

#### **PCCFDI***:*

Proveedor de Certificación de Comprobantes Fiscales a través de Internet (antes PAC). La autorización como PCCFDI es otorgada por el SAT después de que se acreditan requisitos técnicos y jurídicos para garantizar la seguridad, capacidad e infraestructura del proveedor en su prestación de servicios al contribuyente.

# **CSD**

Certificado de Sello Digital.

#### **CERTIFICADO DE SELLO DIGITAL**

Certificados digitales emitidos por Autoridades Certificadoras que garantizan la legitimidad de la información contenida en el certificado. Sirven para brindar identidad digital, con un periodo de vigencia determinado. Cada emisor de comprobantes fiscales digitales debe tramitar un Certificado de Sello Digital ante el SAT para poder sellar los comprobantes que genera.

#### **COMPROBANTES FISCALES**

Documentos que amparan transacciones comerciales, que pueden estar generados en forma electrónica o en papel.

#### **CFDI**

Comprobantes Fiscales Digitales a través de Internet. Éste es el nuevo mecanismo de comprobación fiscal, actualmente en su versión 3.3. Añade un timbrado a los XML generados por los emisores que sellan los PAC para asegurar su estructura principal y brindar legitimidad al comprobante.

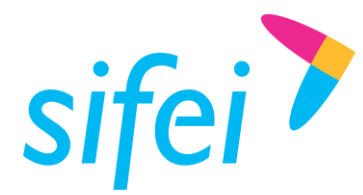

SOLUCIÓN INTEGRAL DE FACTURACIÓN ELECTRÓNICA E INFORMÁTICA SIFEI S. A. DE C. V. Primera Privada de Oriente 17 No. 32, Col. Centro, Orizaba, Ver. CP 94300, Tel. (272) 726-6999

# <span id="page-26-0"></span>11. Referencias

#### **ANEXO 20**

[http://www.sat.gob.mx/informacion\\_fiscal/factura\\_electronica/Documents/cfdv33.pdf](http://www.sat.gob.mx/informacion_fiscal/factura_electronica/Documents/cfdv33.pdf)

# **GUÍA DE LLENADO**

[http://www.sat.gob.mx/informacion\\_fiscal/factura\\_electronica/Documents/Gu%C3%ADaAnexo20.pdf](http://www.sat.gob.mx/informacion_fiscal/factura_electronica/Documents/Gu%C3%ADaAnexo20.pdf)

# **CATÁLOGOS**

[http://www.sat.gob.mx/informacion\\_fiscal/factura\\_electronica/Documents/catCFDI.xls](http://www.sat.gob.mx/informacion_fiscal/factura_electronica/Documents/catCFDI.xls)

# **FORMATO DE FACTURA (ANEXO 20)**

[http://www.sat.gob.mx/informacion\\_fiscal/factura\\_electronica/Paginas/Anexo\\_20\\_version3.3.aspx](http://www.sat.gob.mx/informacion_fiscal/factura_electronica/Paginas/Anexo_20_version3.3.aspx)

# **GENERACIÓN DE CSD (PORTAL SAT)**

[http://www.sat.gob.mx/informacion\\_fiscal/factura\\_electronica/Paginas/tramite\\_csd.aspx.](http://www.sat.gob.mx/informacion_fiscal/factura_electronica/Paginas/tramite_csd.aspx)

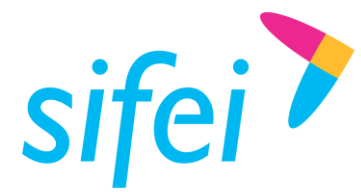

# <span id="page-27-0"></span>12. Información de Contacto con SIFEI

# <span id="page-27-1"></span>12.1 Centro de Atención a Clientes

Acceso a las Preguntas Frecuentes (FAQ) y base de conocimiento de las aplicaciones SIFEI.

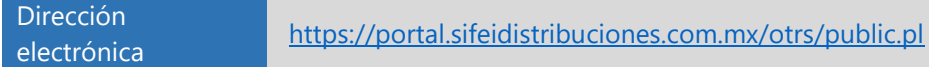

# <span id="page-27-2"></span>12.2 Teléfonos de Contacto

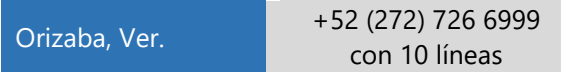

# <span id="page-27-3"></span>12.3 Atención a Incidentes

La atención a incidentes se realizará mediante una herramienta de gestión de incidentes y la comunicación se realizará mediante correo electrónico.

Correo Electrónico [helpdesk@sifei.com.mx](mailto:helpdesk@sifei.com.mx?subject=Solicitud%20de%20Atención)

# <span id="page-27-4"></span>12.4 Horario de atención

El horario de atención a clientes y de Soporte Técnico para para preguntas, dudas o problemas de la aplicación es:

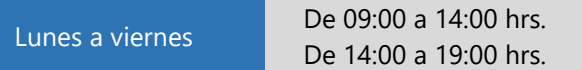

# <span id="page-27-5"></span>12.5 Páginas oficiales de SIFEI

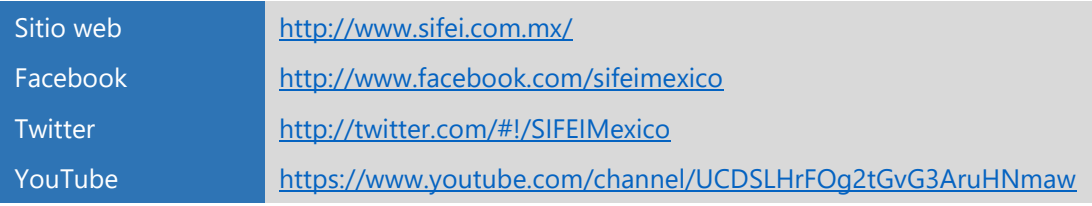

# <span id="page-27-6"></span>12.6 Ubicación de Oficina Matriz

Primera Privada de Oriente 17 No. 32 Col. Centro, Orizaba, Veracruz, México CP 94300

<Fin del Documento>

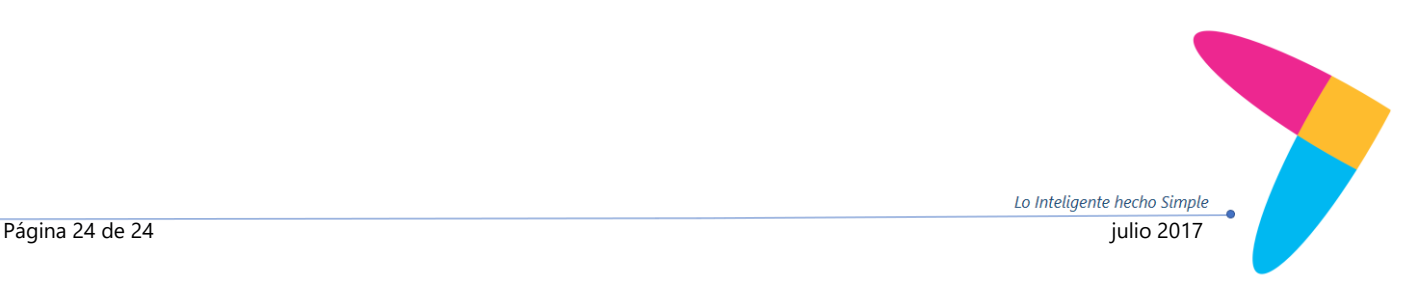